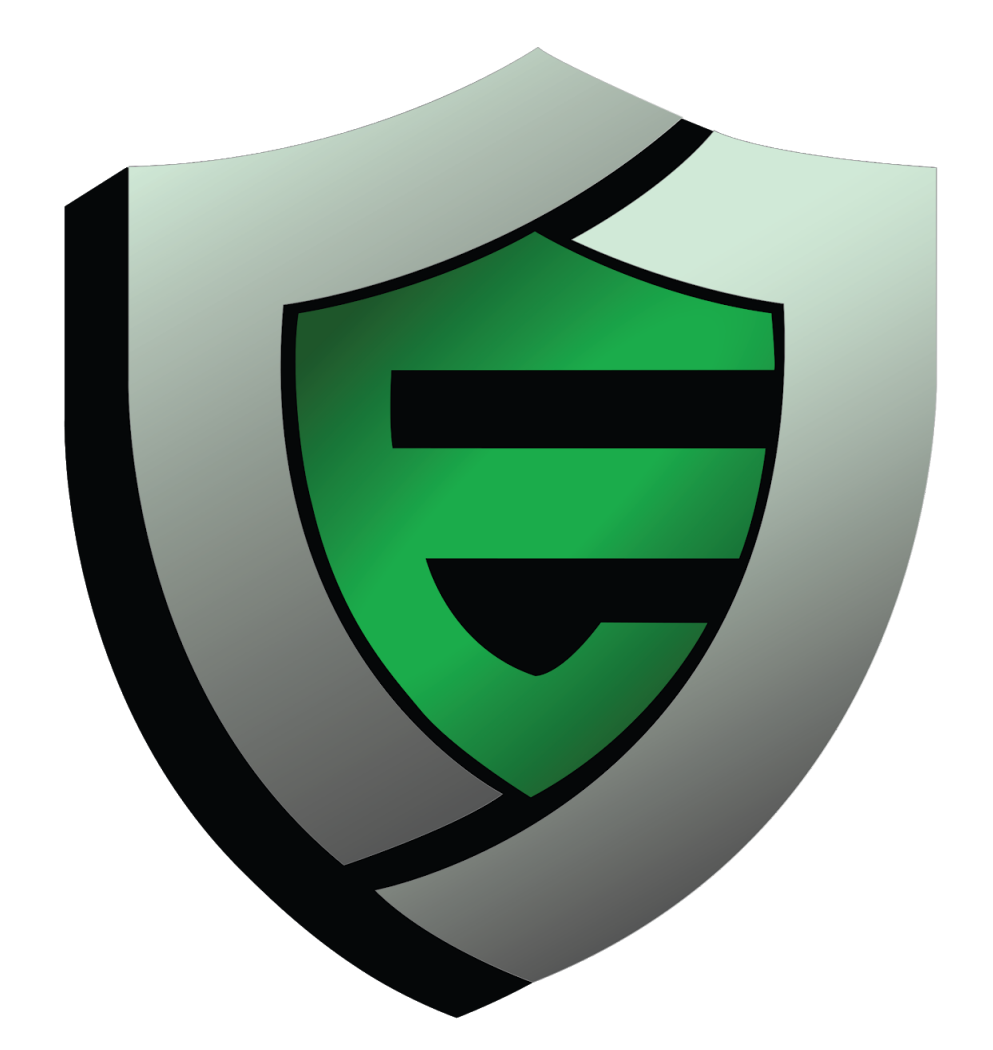

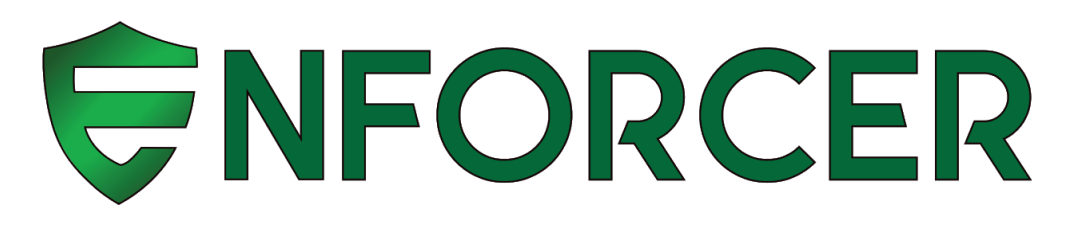

# MANUAL

**Configuring your MikroTik as a Standard LucidView Enforcer** Version 6

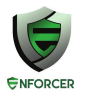

## **Table of Contents**

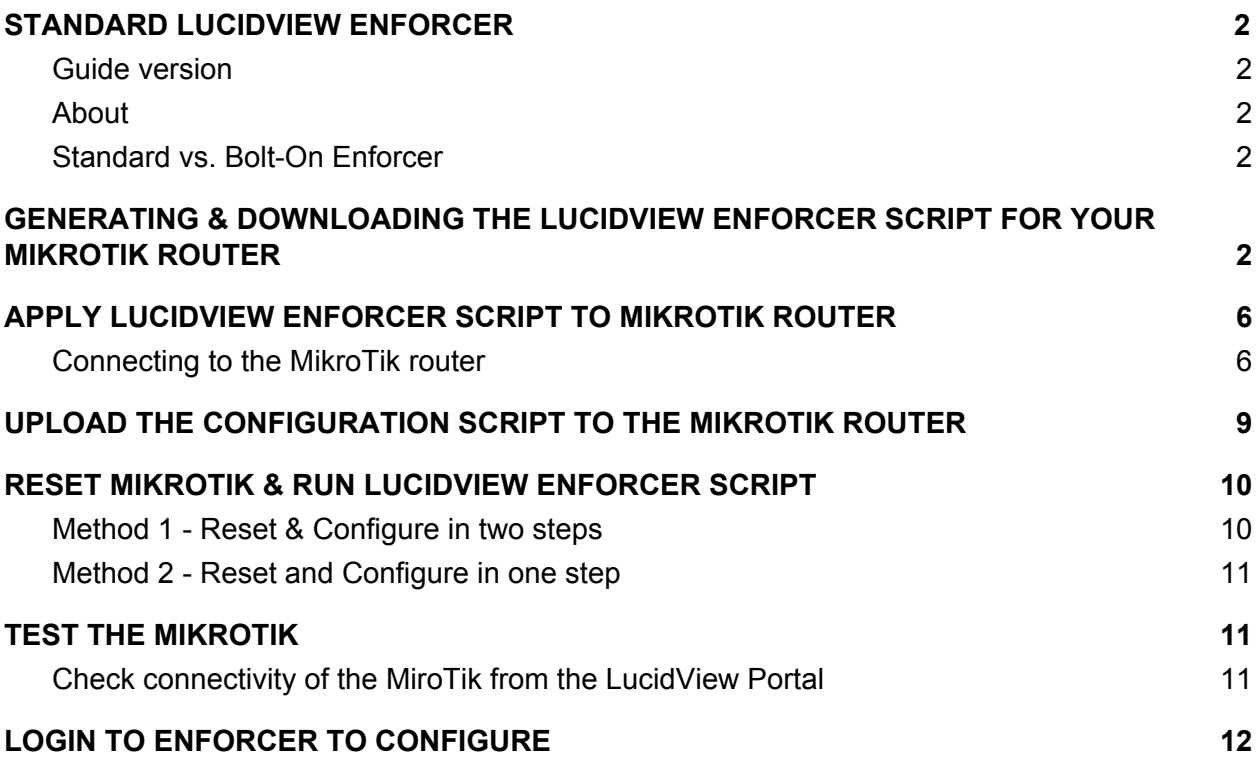

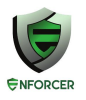

## <span id="page-2-0"></span>**STANDARD LUCIDVIEW ENFORCER**

## <span id="page-2-1"></span>**Guide version**

Please visit <http://www.lucidview.net/making-enforcers/> to make sure you have the latest version of this Install guide. **This guide is version 6**

## <span id="page-2-2"></span>**About**

Access to the [LucidView](http://www.lucidview.net/lucidview-enforcer-pro/) Enforcer Portal will allow you to configure any [MikroTik](http://www.mikrotik.com/) router running RouterOS to make use of the LucidView Content Filter, and give access to the powerful LucidView Reporting engine on the Internet traffic flowing through the MikroTik router.

We call such a configured MikroTik a LucidView [Enforcer™](http://enforcer.lucidview.net/).

## <span id="page-2-3"></span>**Standard vs. Bolt-On Enforcer**

<http://www.lucidview.net/making-enforcers/>

It is very important to understand the difference between a Standard vers a Bolt-on Enforcer, as described in the link above

## <span id="page-2-4"></span>**GENERATING & DOWNLOADING THE LUCIDVIEW ENFORCER SCRIPT FOR YOUR MIKROTIK ROUTER**

Once you have registered your organisation and logged in, you will be directed to the Welcome page. (See image below)

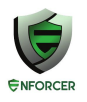

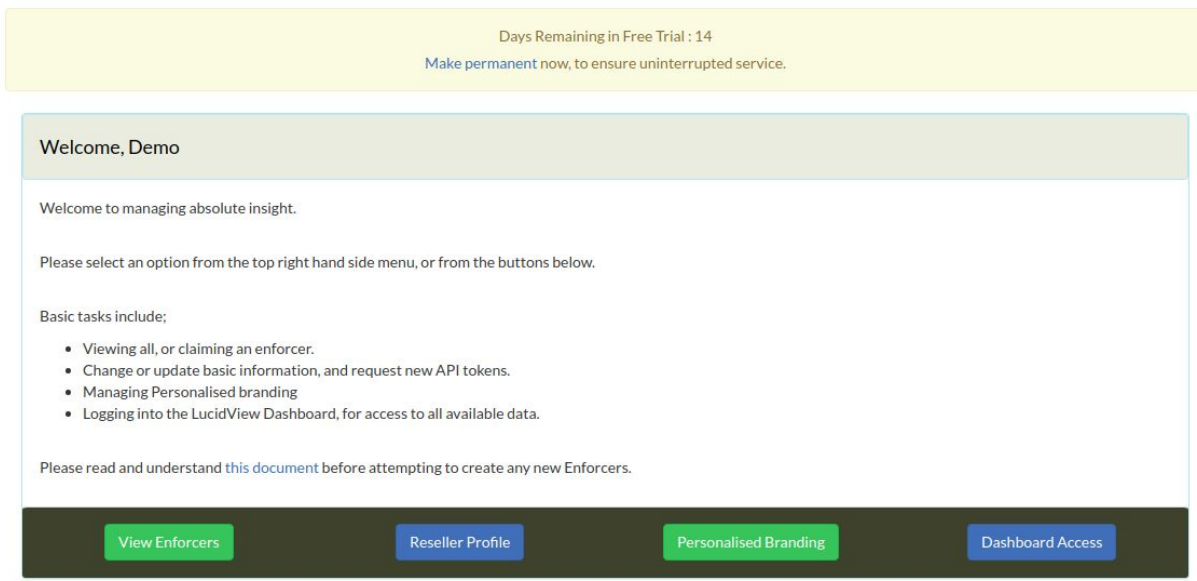

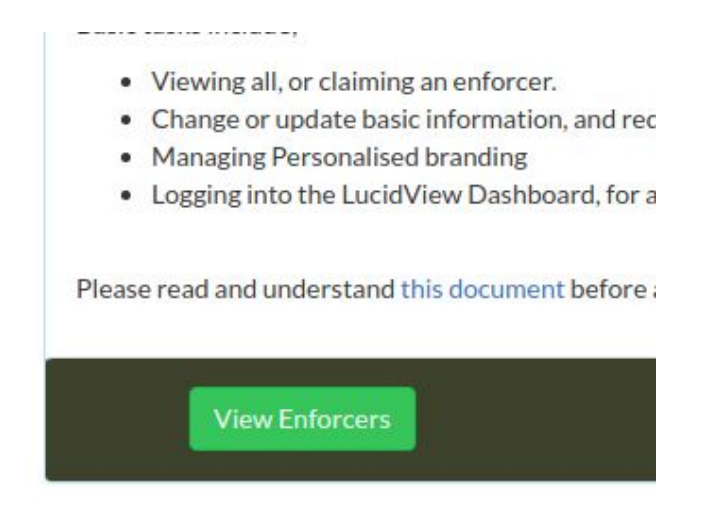

Click on the **View Enforcer** button as per the image above.

Click on **Create Enforcer** button

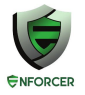

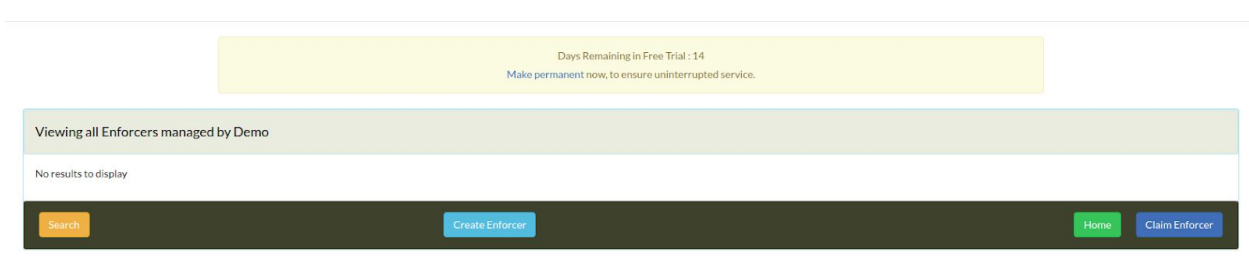

Fill in all the relevant information as per the image below, then click **Create**:

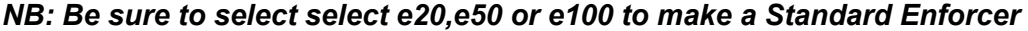

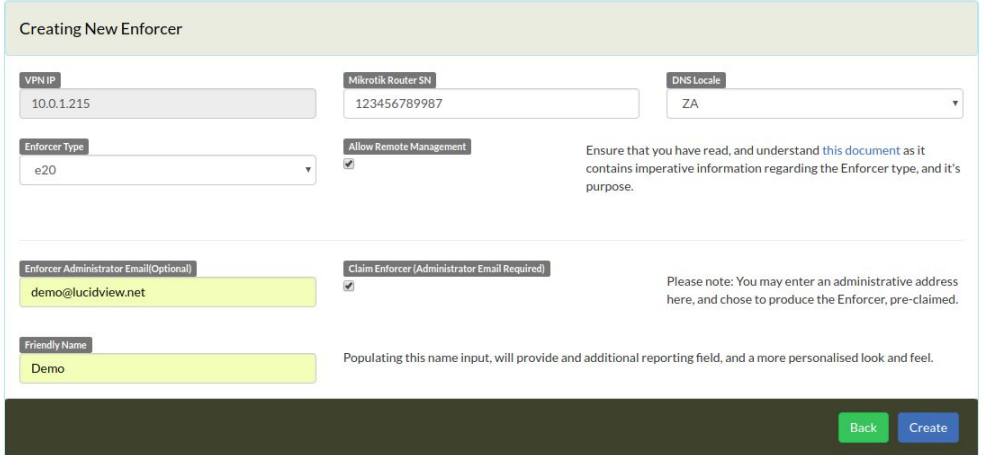

A pop up will a appear to confirm all the details. Click continue.

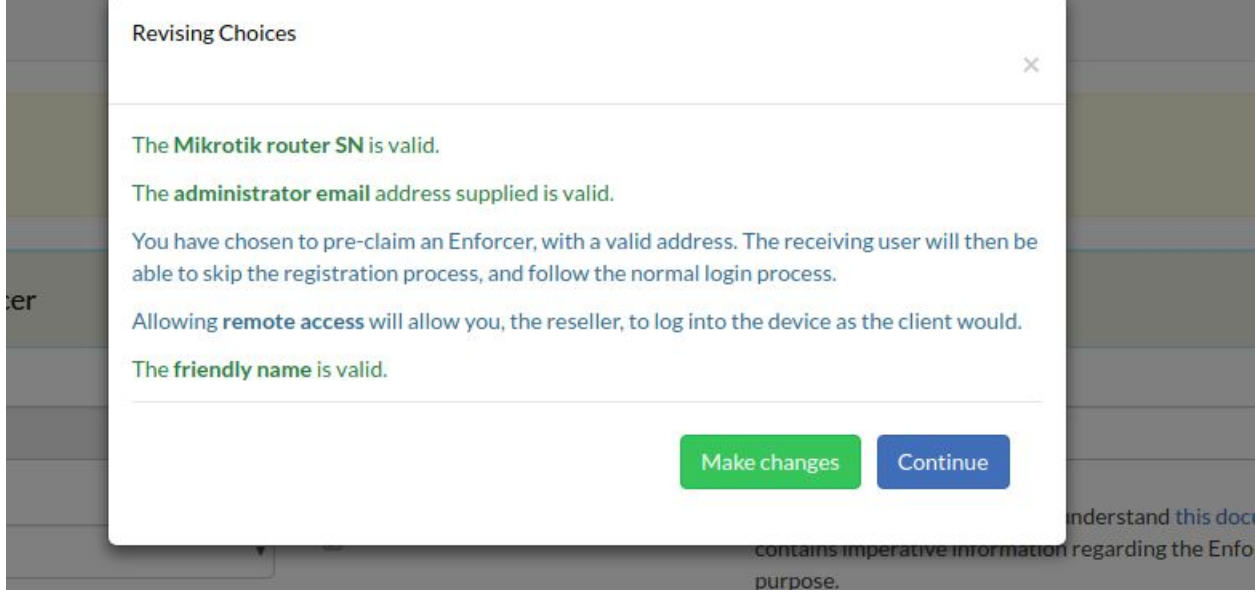

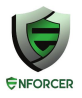

m.

After you have clicked **continue** your Enforcer will appear as example below.

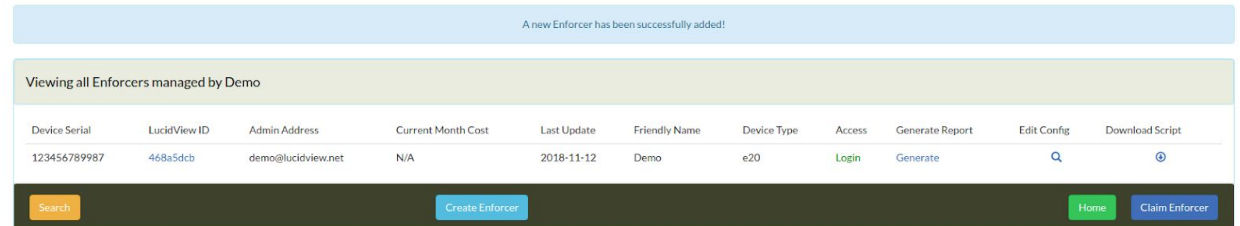

#### To download the script press the **down arrow**.

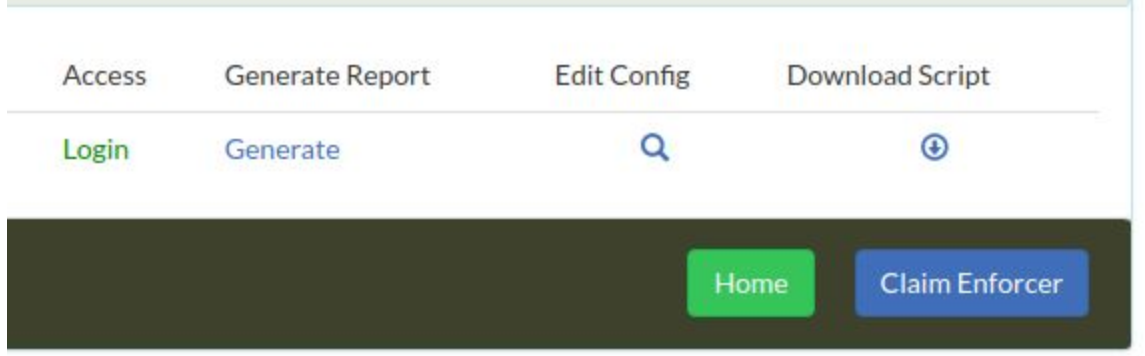

When you click the down arrow you will be taken to this page, Click on **Generate**.

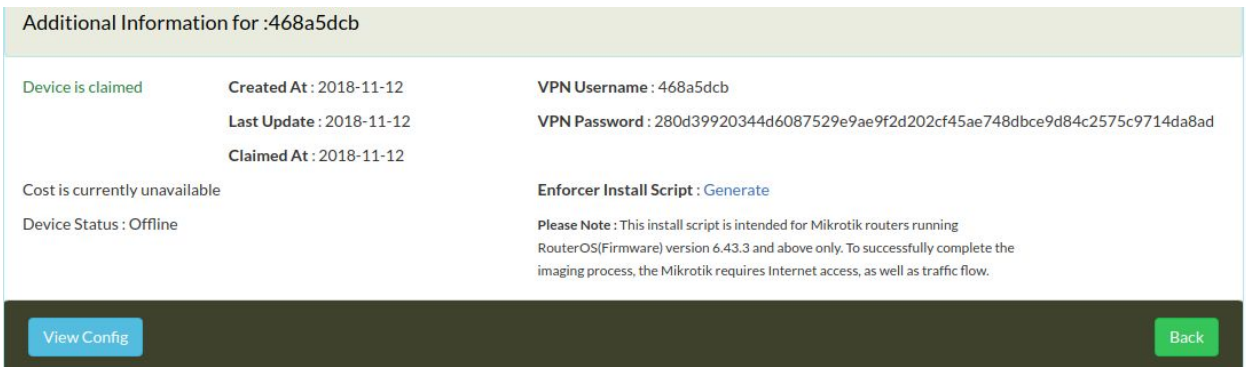

When you click Generate and Download your script will be downloaded for the MikroTik. Save the file in a place you can easily find. It will be in a format similar to the following, **468a5dcb.rsc**, i.e., a unique combination of 8 letters and numbers with the extension .rsc.

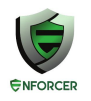

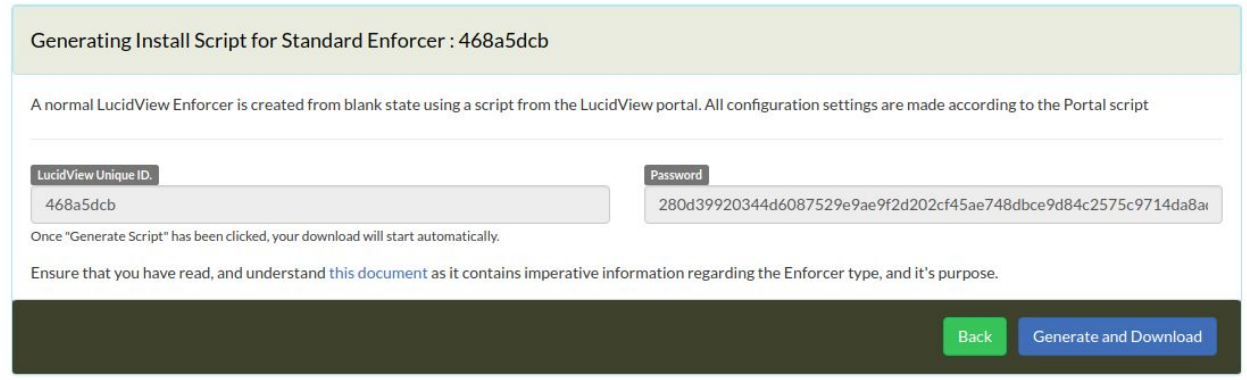

## <span id="page-6-0"></span>**APPLY LUCIDVIEW ENFORCER SCRIPT TO MIKROTIK ROUTER**

## <span id="page-6-1"></span>**Connecting to the MikroTik router**

Download the winbox application. This is a utility to configure MikroTiks. <https://mikrotik.com/download>

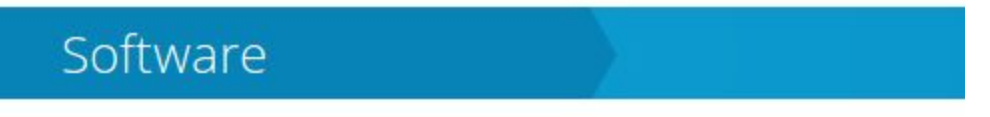

# Useful tools and utilities

Winbox version 3.11 Configuration tool for RouterOS

At the date of writing this document, the latest version is [Winbox](https://download2.mikrotik.com/routeros/winbox/3.11/winbox.exe) 3.11

#### **Run** the application.

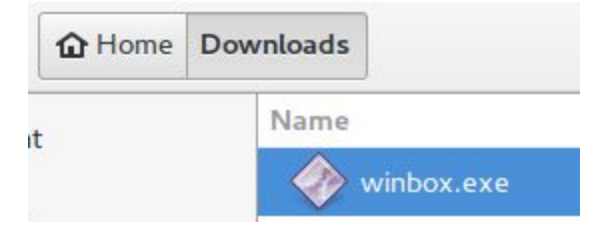

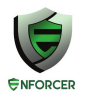

Double click on the application to run it. Windows might ask you permission to run the program.

Connect the MikroTik to your ethernet port on the laptop or desktop computer. Use port 2 on the MikroTik. Do not plug the LAN cable into port 1 labelled Internet. By default, your LAN should be configured to automatically get an IP address from the MikroTik. If you have a static IP configured on your LAN port, please change that to DHCP at this point.

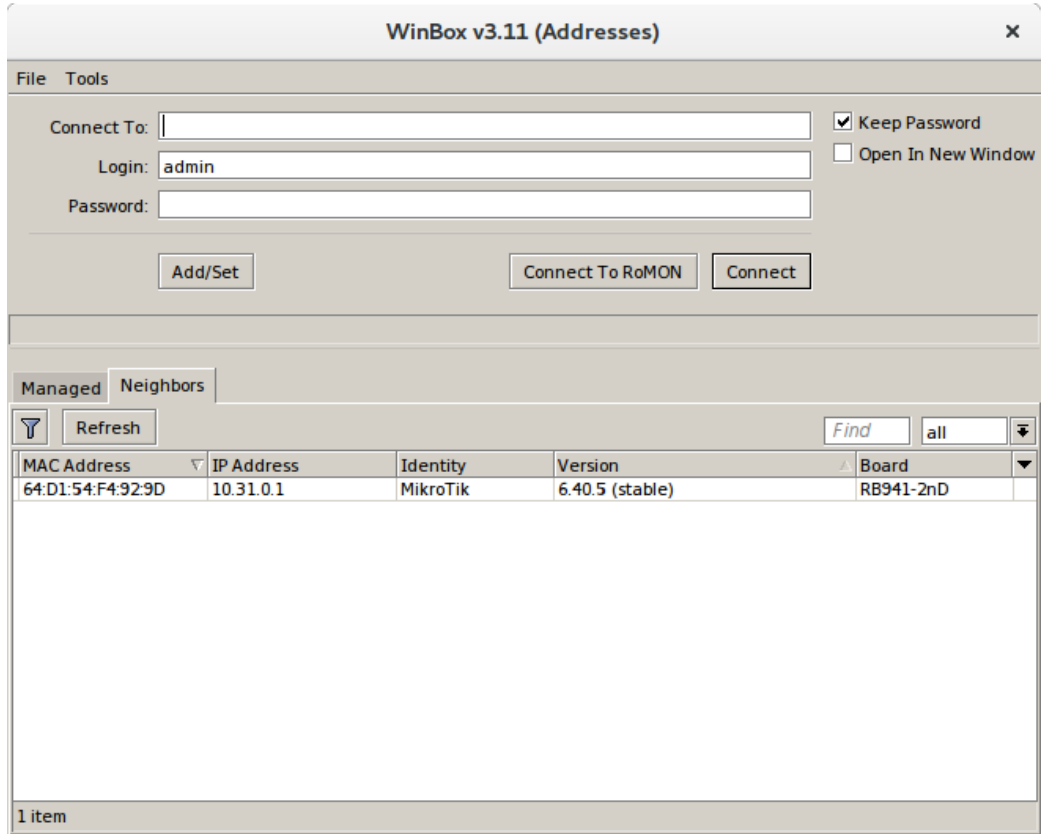

The winbox application should come up as shown above.

If the MAC address is not shown in the list give it a few seconds to discover the MikroTik. If more than one appears, check the MAC address on the MikroTik hardware and pick that one from the list.

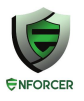

#### WinBox v3.11 (Addresses)

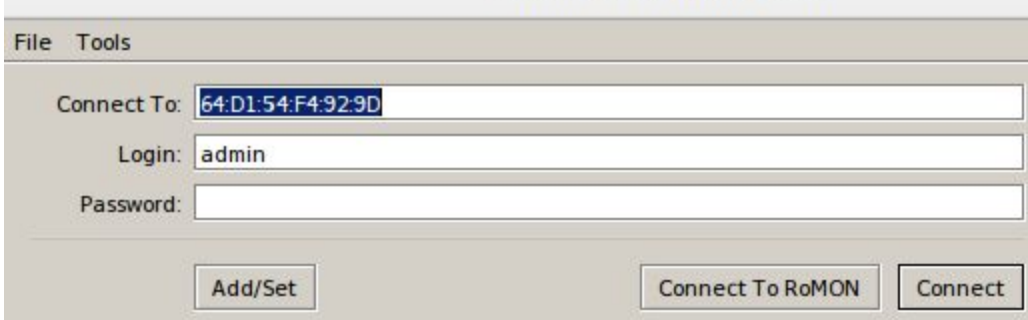

Click on the MAC address so it populated the **Connect To** field with the MAC address as shown above.

The username should be *admin*, and the password field should be *blank*.

#### Click **connect.**

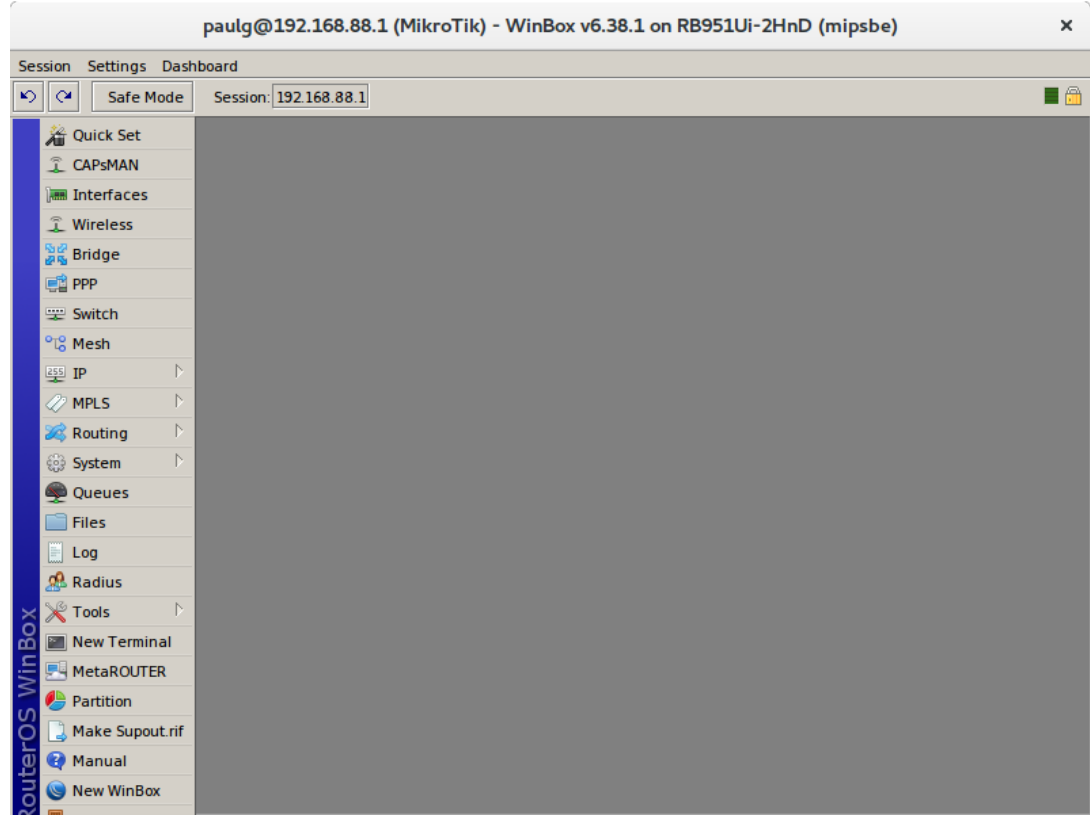

If the window above appears you have successfully opened the configuration interface of the MikroTik.

When the MikroTik starts up for the first time it will also have a small popup window with three options. The one option is OK. Click **OK** so you see the Window above.

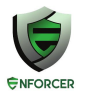

## <span id="page-9-0"></span>**UPLOAD THE CONFIGURATION SCRIPT TO THE MIKROTIK ROUTER**

Click on the **Files menu icon.** This is files can be uploaded to the MikroTik.

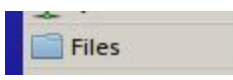

You may see a few files listed already.

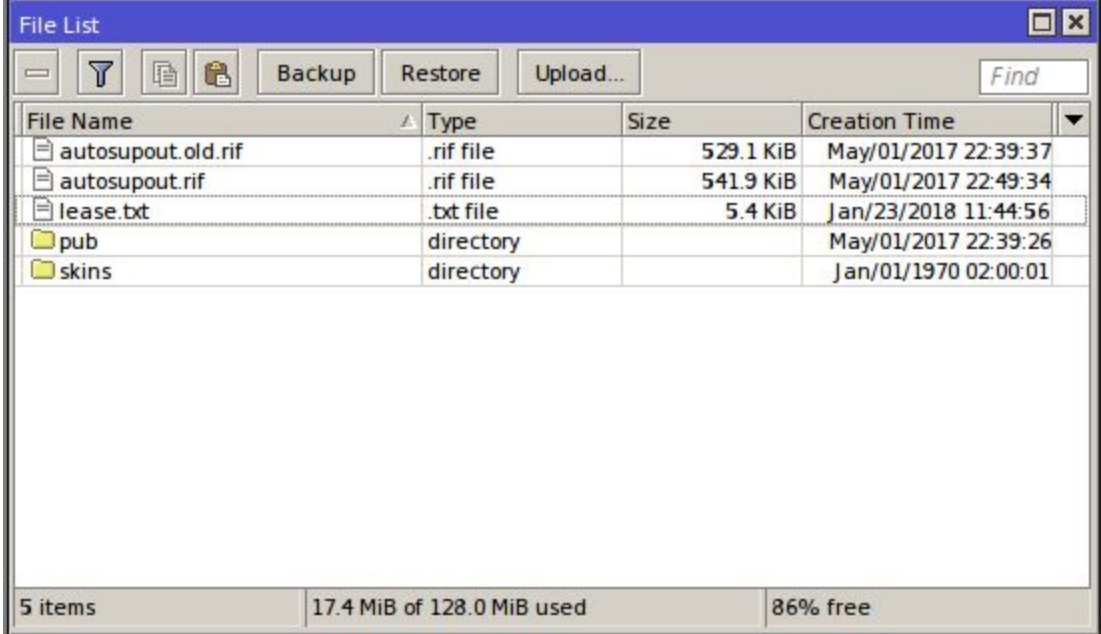

Click on the **Upload** button and **upload the file ce03dafb.rsc** (the file with the specific name you downloaded earlier). This is the configuration script allowing the MikroTik to be controlled from the Lucidview Cloud.

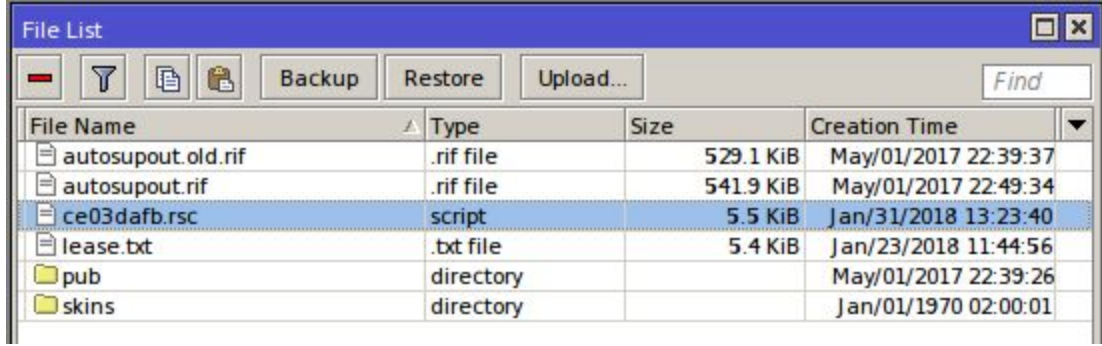

#### Click on **New Terminal**.

New Terminal

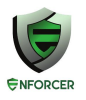

### <span id="page-10-0"></span>**RESET MIKROTIK & RUN LUCIDVIEW ENFORCER SCRIPT**

Below we have two methods of resetting the MikroTik, and running the lucidView Enforcer script.

- 1. Method 1 does it in two steps.
- 2. Method 2 does the two steps in a single command.

## <span id="page-10-1"></span>**Method 1 - Reset & Configure in two steps**

The first option allows you to see any error messages that may appear. We suggest this method for the first few MikroTik routers that you configure.

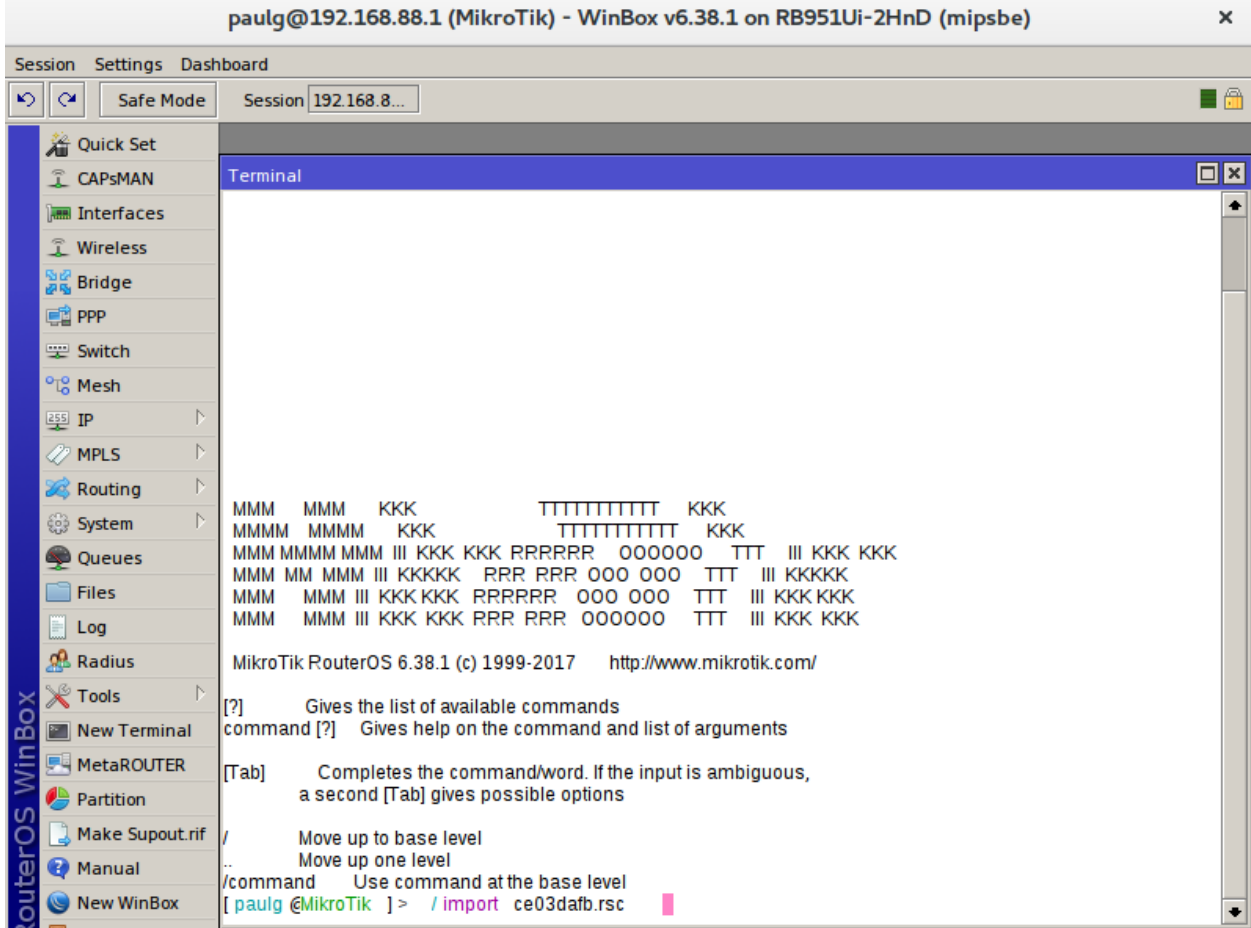

First reset the MikroTik in the terminal above enter the command *'system reset-configuration no-defaults=yes'*

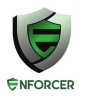

Once the MikroTik has rebooted reconnect on the MAC address. In the terminal type *'/import ce03dafb.rsc'*

(use the filename you downloaded earlier) and press **enter**.

Observe the screen and note any errors. If there are any errors please do contact us for support on [support@lucidview.net](mailto:support@lucidview.net)

If no errors were observed the MikroTik should be imaged and ready to go. Please click on **System and Reboot button** and reboot the MikroTik.

## <span id="page-11-0"></span>**Method 2 - Reset and Configure in one step**

Connect to the MikroTik on its MAC address while connected to port 2.

Upload the configuration script as described above, i.e., ce03dafb.rsc.

Enter the command

*'system reset-configuration no-defaults=yes run-after-reset=ce03dafb.rsc.'*

The command above will reset the MikroTik to a blank state and then run the configuration script. After this step the MikroTik should be a fully fledged Standard LucidView Enforcer.

## <span id="page-11-1"></span>**TEST THE MIKROTIK**

<span id="page-11-2"></span>The MikroTik should now be ready for first time use.

## **Check connectivity of the MiroTik from the LucidView Portal**

In order to see if your device is online click on the Enforcer's LucidView ID in the Portal:

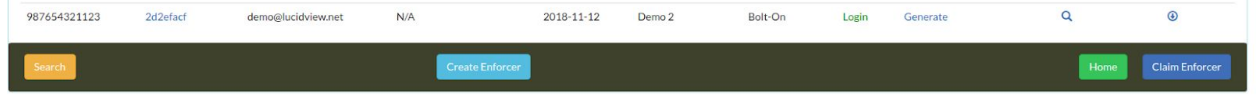

You will be directed to your Device Status.

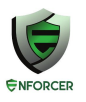

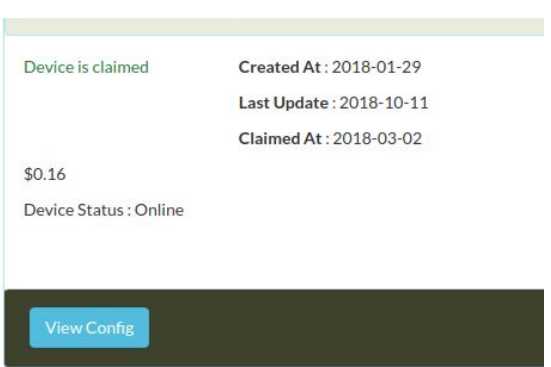

Confirm that the device status indicates Online,,without any warnings.

## <span id="page-12-0"></span>**LOGIN TO ENFORCER TO CONFIGURE**

Click on **login** to access the Enforcer, and navigate through its menu to configure.

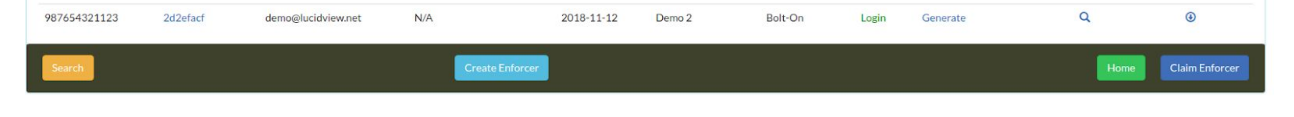